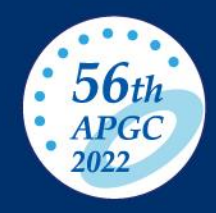

# 収録に関して  $(P2~1)$  $\bullet$ Zoomのご案内

 $(P5~11)$ 

# 未来への架け橋

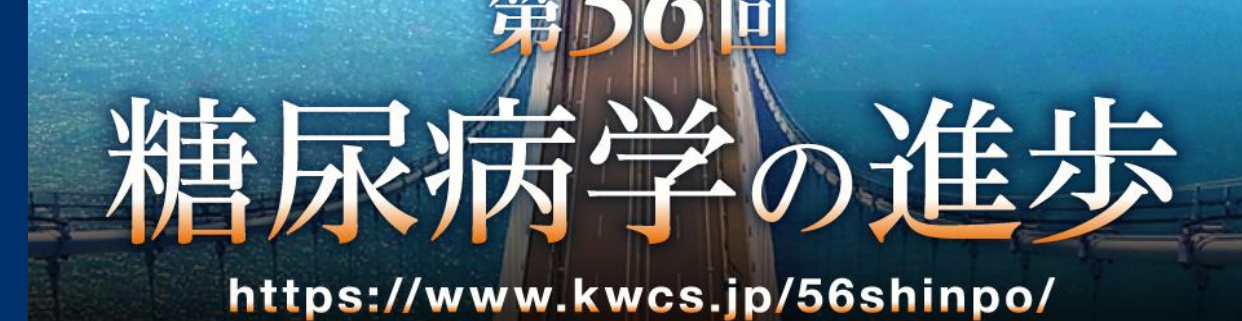

#### 当日の流れ

オンデマンド配信用の収録につきましては、途中で区切らずセッション時間を通しての収録となります。 ただし、途中で通信上の問題が出た場合は、途中で一旦収録を止めて、問題のあった箇所から取り直しを行う事 がございます。

- 1.ご連絡いたしました開始時間より、事前の確認、打合せを行います。 登壇者の皆様は、事前にお知らせいたしましたURLより、Zoomにログインしてください。ログインいただ き次第、まずは、登壇者の皆様の映像、音声、通信状況等について順次、確認をさせていただきます。また 演者の方は当日ご使用されるご発表データを共有いただき、確認させていただきます。※動画データを事前 にご提出いただいた方は、お預かりしたデータをオペレーターより提示しますので、御確認ください。
- 2.確認・打合せが終了いたしましたら、ご登壇者全員のご準備が出来ましたところで、収録を開催させていた だきます。まずは、座長、演者の皆様は マイク、ビデオをオンにした状態にしてください。

画面の左下にあるこのマークをそれぞれクリックしてください。 斜線が入っている時はオフの状態となります。

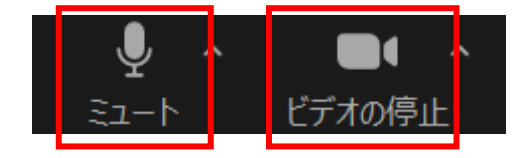

- 3.収録開始の際は、ディレクターからスタートの合図をいたしますので、その2秒後から、座長の先生の 「これより○○セッションを始めます。」のご発声でセッション開始となります。
- 4.座長の先生から、演者及び演題名のご紹介をいただき、座長の「では、よろしくお願いいたします。」の ご発声を合図に演者の方は画面下の共有ボタンをクリックして、発表データを共有してご発表を始めてくだ さい。※動画データを事前にご提出いただいた方はオペレーター側で動画をお流しいたします。

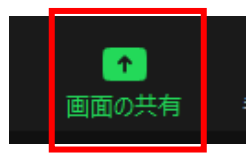

## のような、<br>およびに関して マンディングの方法を通信を受信者様用Zoom操作マニュアル

- 5.演者の先生はPowerPointの発表データを選択し、共有します。(接続確認の際に予めデスクトップ にデータを開いてすぐに共有できるよう準備しておいてください。)※動画データを事前にご提出 いただいた方はオペレーター側で動画をお流しいたします。
	- 発表データが共有されたらデータの淵に緑色の枠がつきます。共有できましたら、PowerPoint上部の スライドショーのタブをクリックし、左上の"最初から"をクリックし、スライドショー画面にして、 発表を始めてください。
	- ※事前に収録した発表動画を流すことをご希望された場合は、オペレーターより動画を流させていただ きます。
	- 動画が終了いたしましたら、演者の方はカメラをONにして、質疑応答を行ってください。

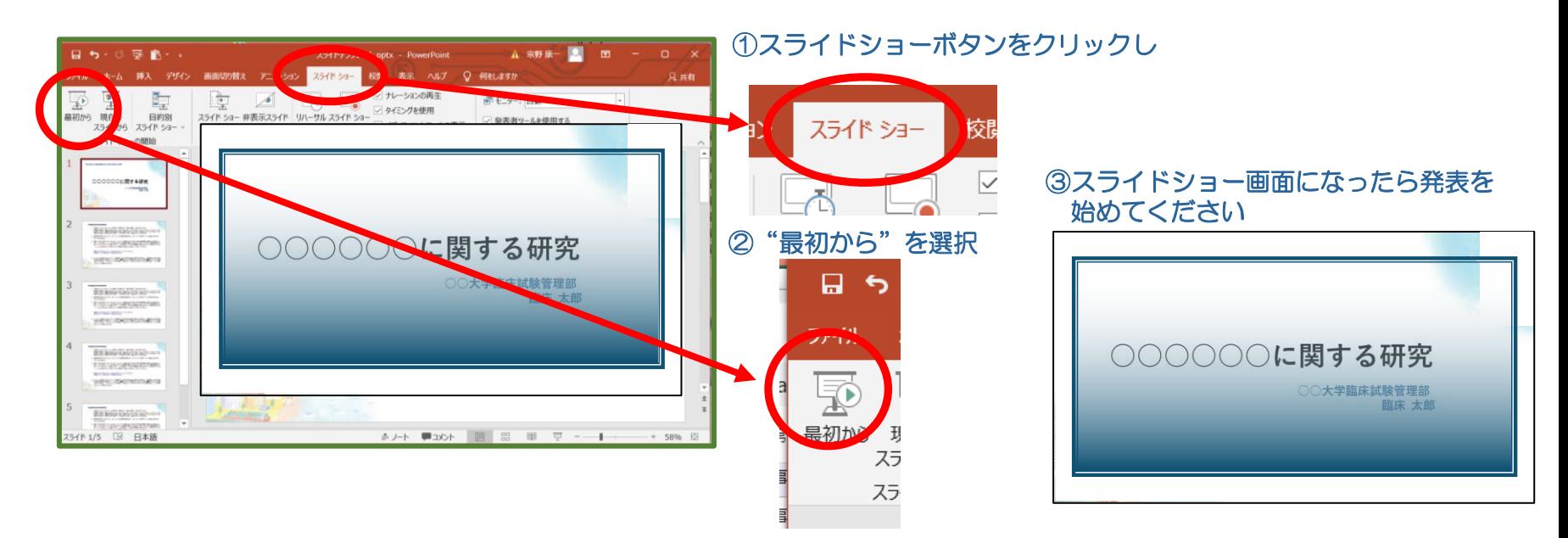

6.ご発表の際のPowerPointの操作につきましては、ご自身で行っていただく形となります。

#### 収録に関して

7.発表終了後、演者の方は、必ず画面上部中央の"共有の停止"ボタン押して共有を解除してください。

画面を共有しています ■ 共有の停止

- 8. 発表が終了いたしましたら座長より1~2問程度(短めに)の質疑応答を行っていただきます。
- 9. 2番目以降の演者の方からは、5~7を繰り返す形となります。座長の先生は、各演題の終わりに、 「では次の演題に参ります」等の言葉を入れていただき、次の演題に進んでいただきますようお願いいたし ます。発表が終わられた演者の先生も、Zoomから退出されずに、カメラ、音声をミュートにして 待機いただきますようお願いいたします。
- 10. 最後の演題の発表終了後に、全登壇者の皆様にご登壇いただき、5~10分程度の総合討論を行っていただけ ればと存じます。総合討論がはじまりましたら、全ての登壇者の皆様はカメラをONにしてください。 発言をされる際にはマイクをONにしてお話しください。
- 11. 総合討論が終わりましたら、座長からの「これにて〇〇セッションを終了いたします。」のご挨拶で終了となり ます。

※収録中に、通信、映像、音声等に問題がある場合は、オペレーターからお声掛けさせていただき、該当部分から、 取り直しさせていただく事があります。

#### 発表に関する視聴者からの質問について

本会ではオンデマンドでも現地開催のような質疑応答に近づけるよう参加者専用の質問掲示板を設けており ます。2月25日以降、視聴者の方から演者の先生へ質問が寄せられることがございます。演者の先生に質問 が寄せられた場合、メールにより質問掲示板にメールが届いた旨の連絡をさせていただきますので、できれ ばお早目に質問掲示板に回答をご入力いただけますようお願い申し上げます。

初めてZoomを利用される方

Zoomのインストール: 以下のいずれかの方法でPCにZoomをインストールしてください。 Zoomのインストールは、収録・配信の前日までに行ってください。

■ZoomのHPからダウンロード https://zoom.us/download#client\_4meeting 右のQRコードからアクセスできます。

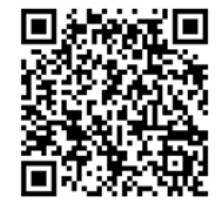

- ■招待URLからダウンロード はじめてZoomを使う場合、招待されたZoomミーティングの紹介URLを クリックすると自動的にZoomがインストールされる。
- ■ブラウザ版でも利用可能ですが一部機能が制限される可能性があります。
- ・ダウンロードされたファイルをダブルクリックするとアプリのインストール 開始
- ・サインイン画面が表示されたらインストール完了。

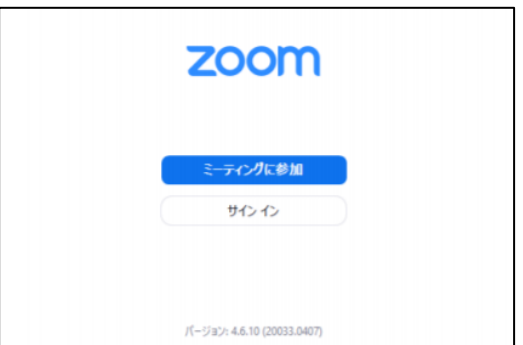

参加前にZoomを最新版にアップデートしてください。

Zoomのアップデート方法 アップデートは、収録・配信の前日までに行ってください。

- 1. まずはZoomの ■■マークをクリックし、立ち上げる。
- 2. Zoomアプリの右上のマークをクリック 3. 「アップデートを確認」を選択

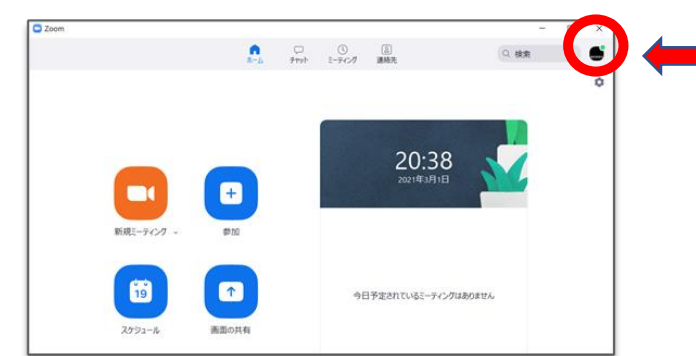

4.「更新可能」であれば 「更新」を選択

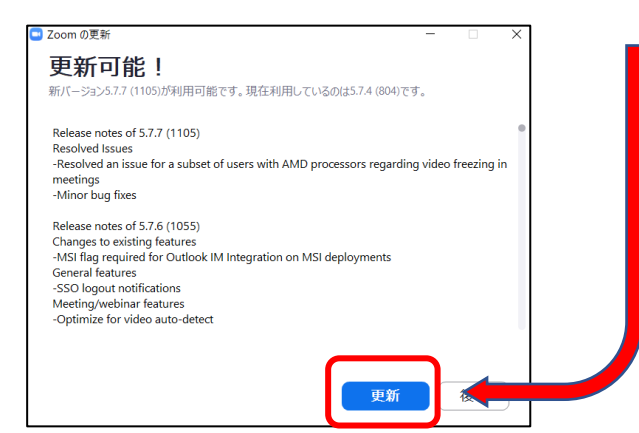

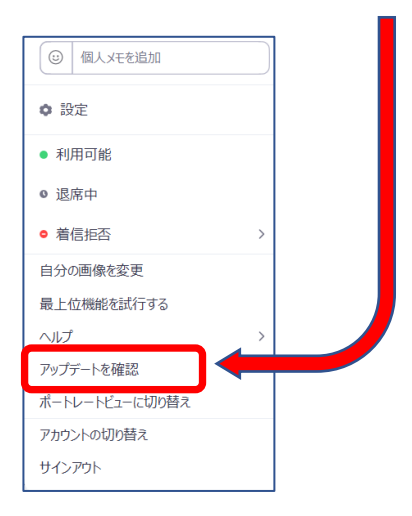

#### 当日の登壇方法

1.運営事務局補佐より当日参加用のZoomのURLを お送りいたしますので入室してください。

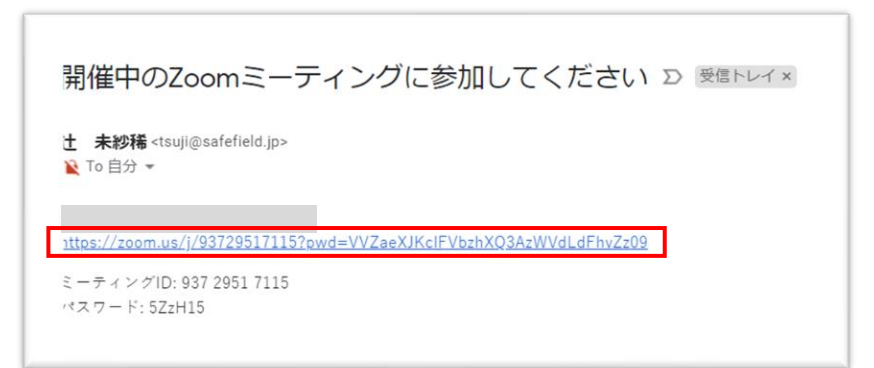

2.Zoomのアプリケーションを開く許可を求めるポップアップが出ます。 この場合、"Zoom Meetingsを開く"を選択し進んでください。

※使用ブラウザ(ChromeやIEなど)によって表現や起動の 仕方が変わる場合があります。 【例: Chromeの場合→" Zoom Luncherを開く"】

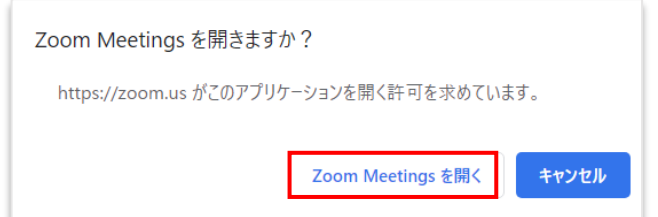

- 3.右のような画面が出たらそのままの状態でお待ち ください。
- ・しばらくすると自動的に開催画面に切り替わります。

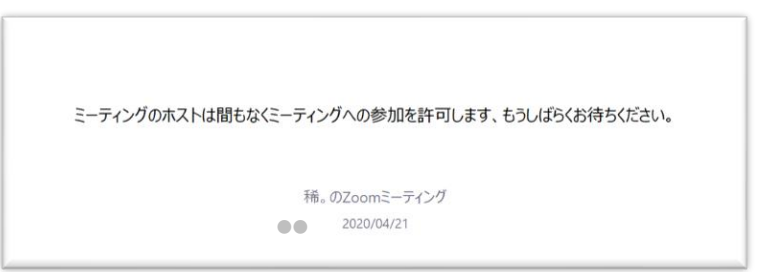

4.参加可能な状態になりましたら(ご案内のお時間)下記のポップアップが 表示されますので「コンピューターでオーディオに参加」を選択し、参加して下さい。

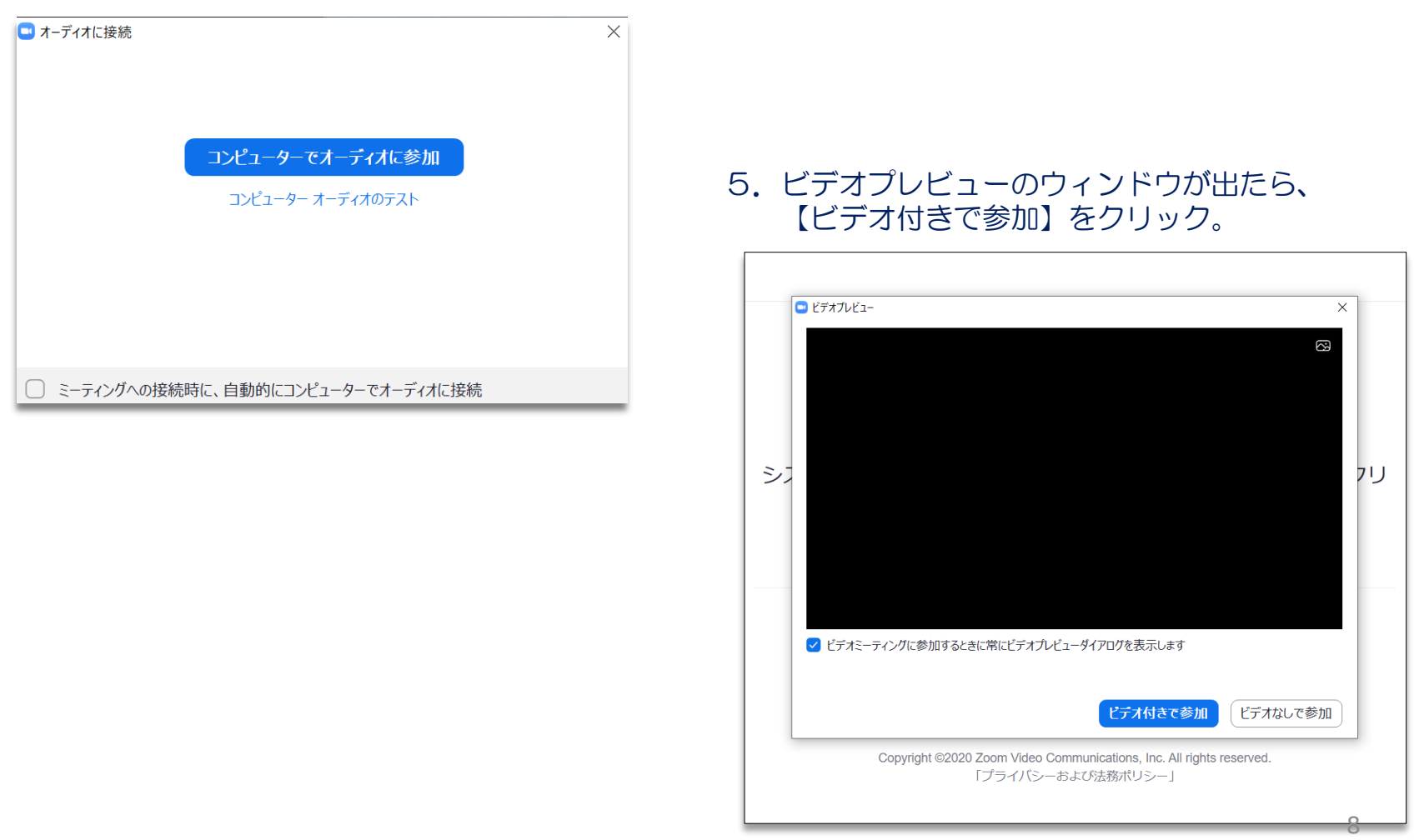

#### 6. 参加可能な状態になりましたら、下の画面に切り替わり、参加完了です。

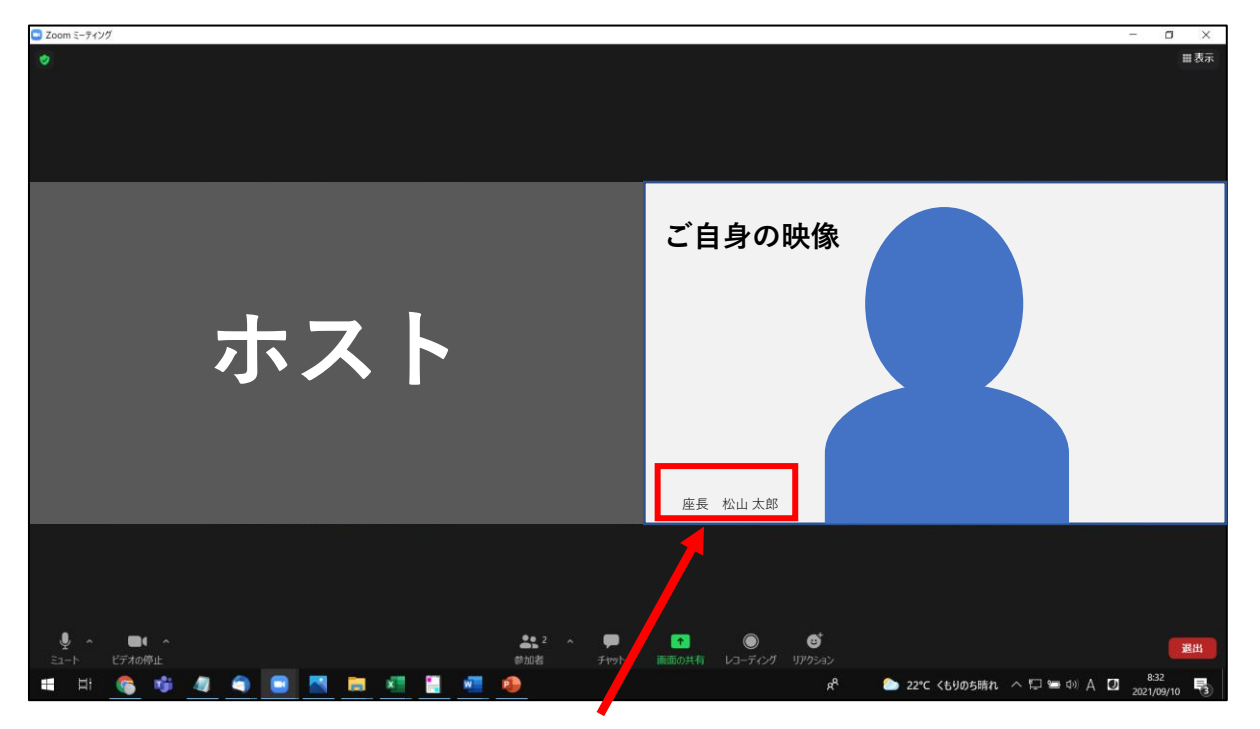

7. ログインできましたら、ご自身の画面左下にあるお名前を、 " 役割(座長、演者)、スペース、氏名"に書き換えしてください。 書き換えの方法は、ご自身の映像の上にカーソルを合わせ、右クリックし、 以下のポップアップが表示されましたら、名前の変更から登録してください。

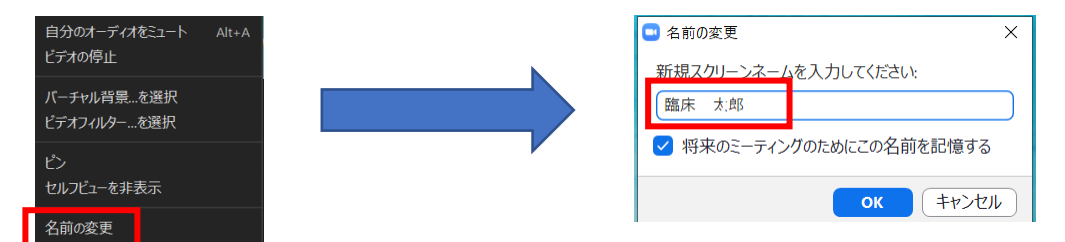

#### 8. バーチャル背景につきまして この度、併せてバーチャル背景の画像をお送りしておりますが、こちらの使用につきましては、自由とさせて いただきます。使用される場合は、以下の手順でご設定ください。 尚、設定される場合は収録・配信の前日までに行ってください。

このボタンをクリック

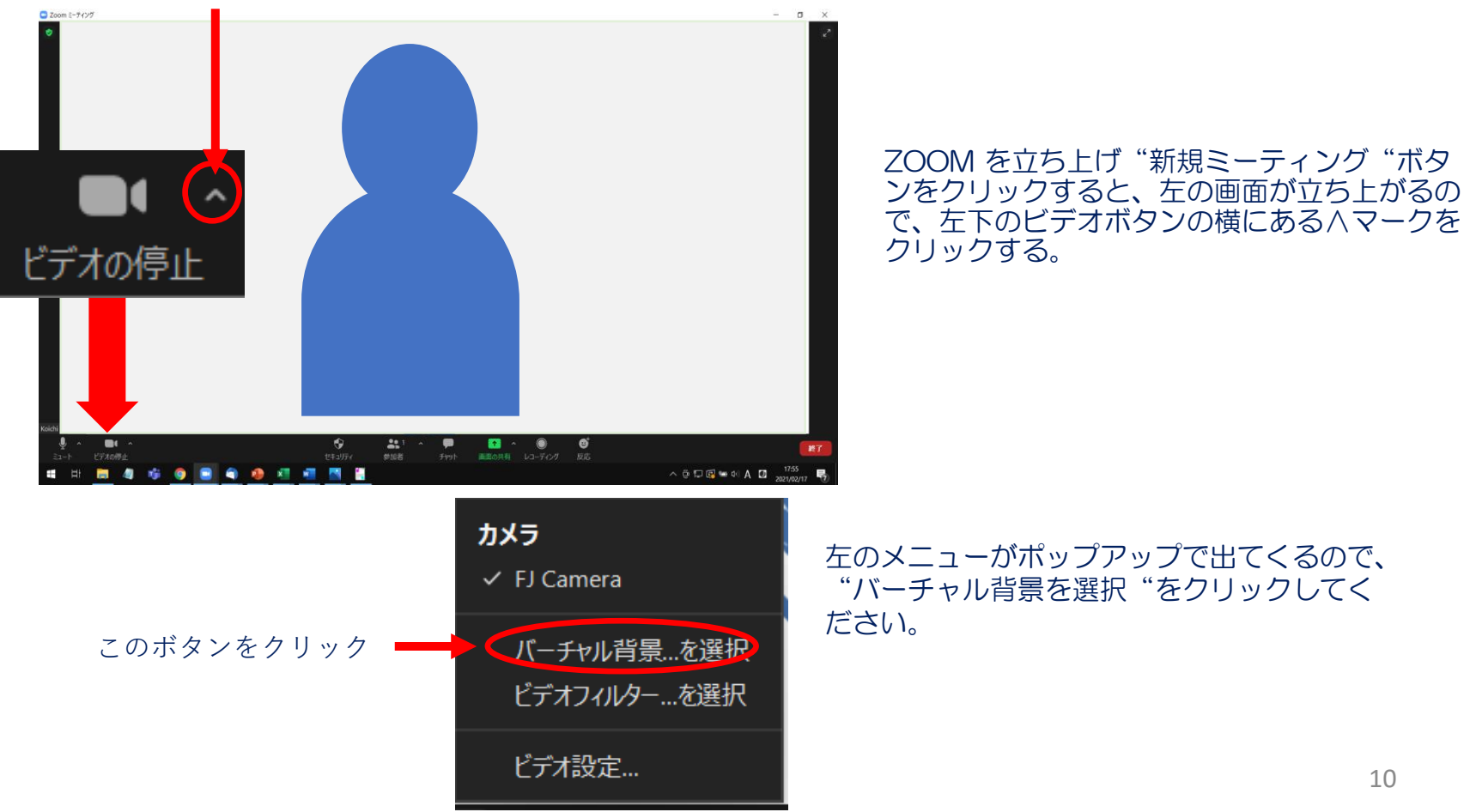

## Zoomの設定について インファイン インター 登壇者様用Zoom操作マニュアル

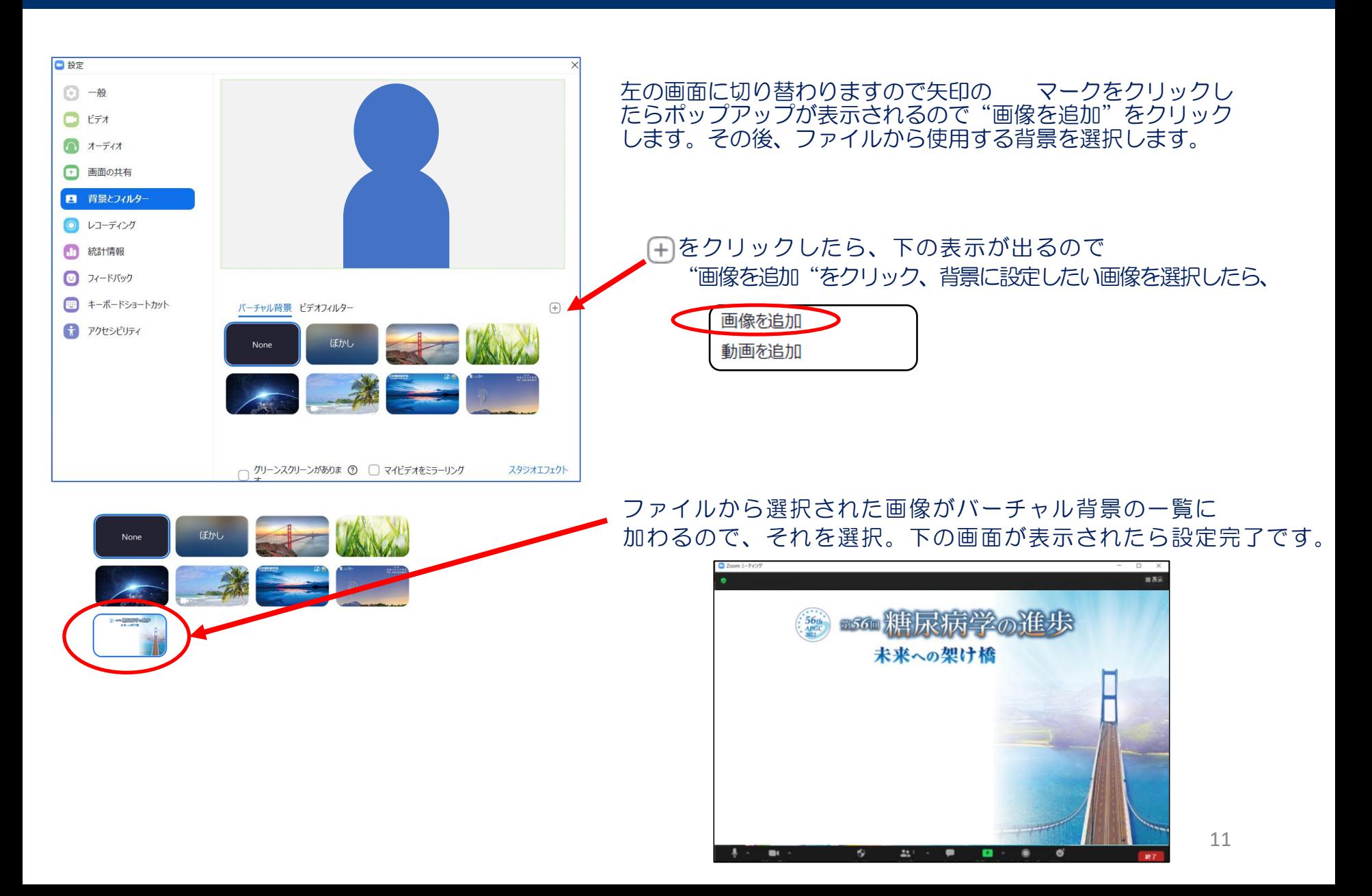